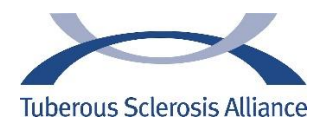

# **Setting up AmazonSmile for Charitable Giving to the Tuberous Sclerosis Alliance**

This guide will walk you through setting up an AmazonSmile account for the first time and also provide instructions on changing your designated charity to the Tuberous Sclerosis Alliance on the website and if you are using the Amazon App (which must be done separately after web setup).

## **Setting up an AmazonSmile account for the first time using the website:**

### **Step 1:** Visit [https://smile.amazon.com](https://smile.amazon.com/)

#### **Step 2:** Sign in with your Amazon.com credentials

**Step 3:** Choose the National Tuberous Sclerosis Association (the legal name of the Tuberous Sclerosis Alliance) as your preferred charity to generate donations for the items you purchase. (The items are not more expensive when setting this up, a portion of the proceeds go to the Tuberous Sclerosis Alliance).

#### **You'll use the smile.amazom.com link to register AND for ALL your future Amazon shopping.**

\*\*\* Even after you've signed up for AmazonSmile and selected the Tuberous Sclerosis Alliance, shopping through the regular amazon.com won't benefit the charity.

Amazon will remind you from time to time, but it's best to just use the smile.amazon.com link from now on. You can Bookmark or Add to Favorites so it's easier to find in the future. Holding the 'CNTRL button + D' will automatically save it to your bookmarks on a Windows OS.

#### Step 1: Go to smile.amazon.com

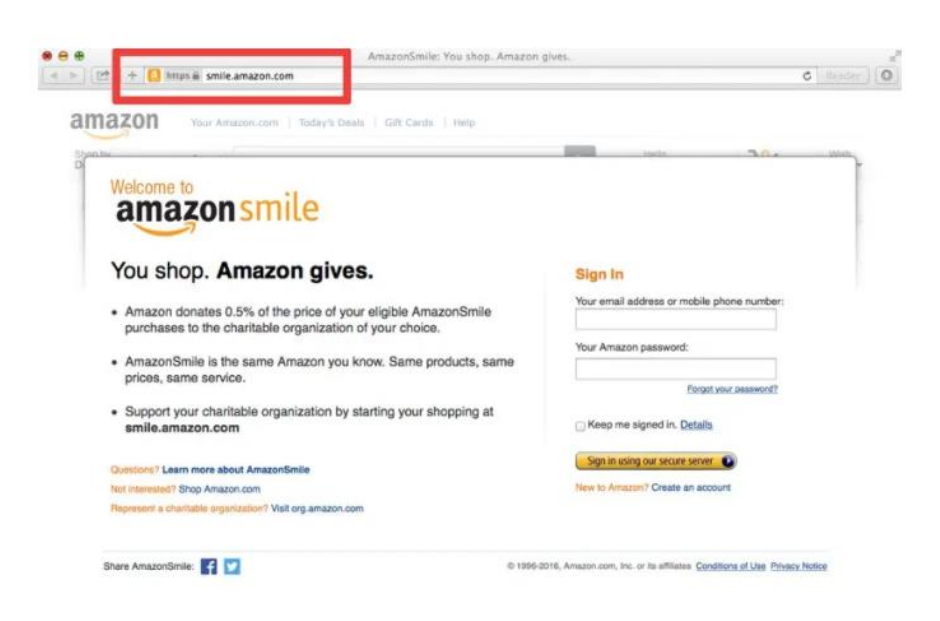

Step 2: Sign in using your normal Amazon login

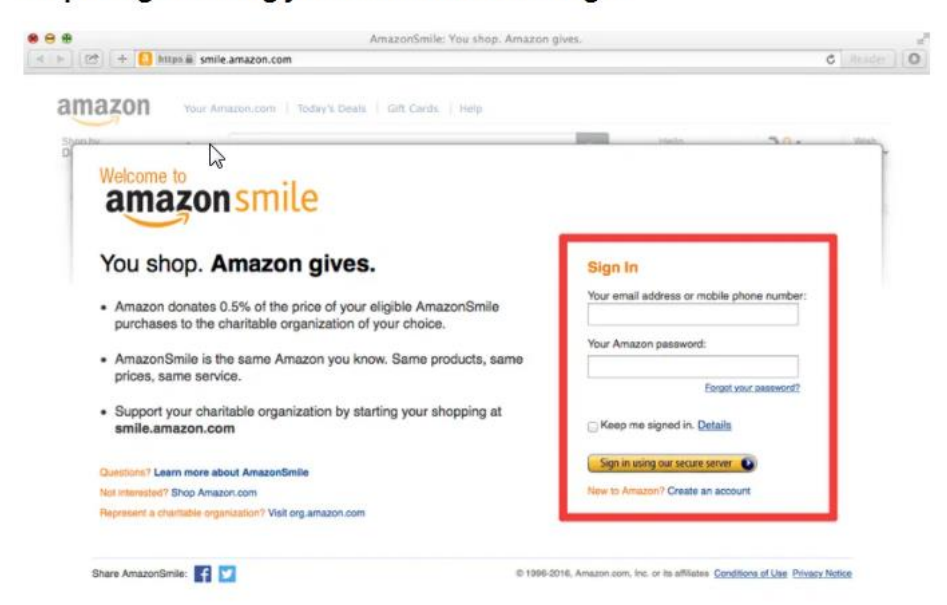

**Step 3: Search for the National Tuberous Sclerosis Association and then Select it as your charity**

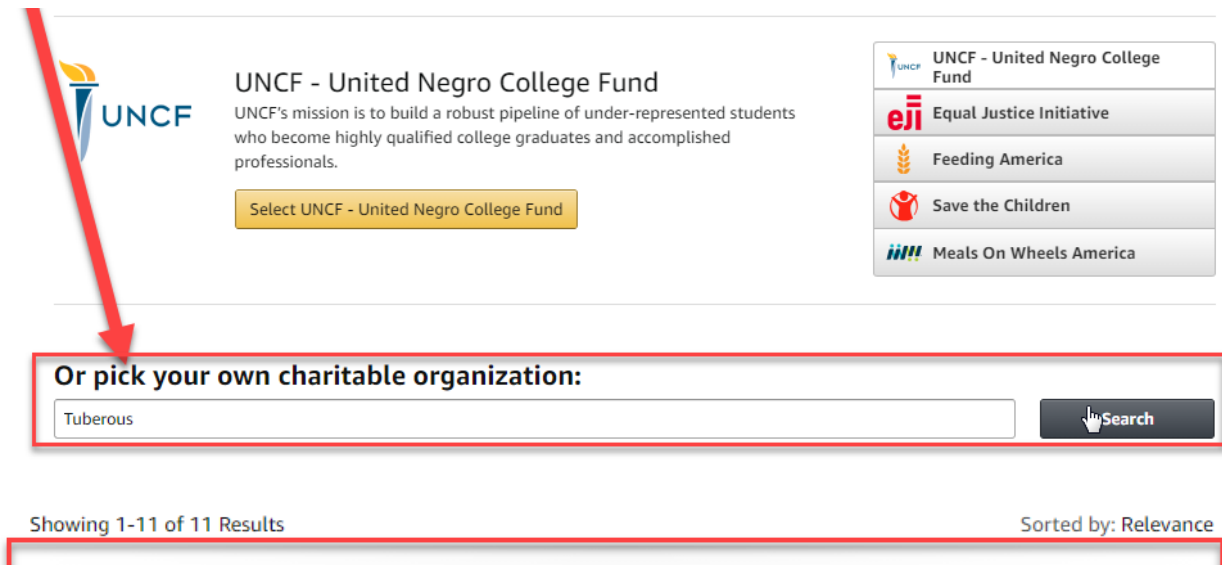

**National Tuberous Sclerosis Association Silver Spring MP** Select About  $\sim$ Alliance/Advocacy Organizations Incorporation Year 1975

You should see the Charity selected in the black banner at the top of the screen when using smile.amazon.com

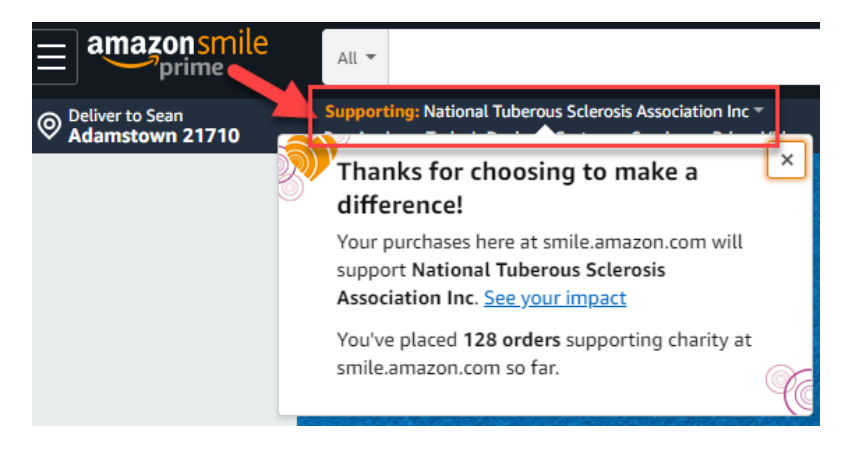

### **Don't Forget the App**

If you are also using the Amazon Mobile App:

Once you have set up the Tuberous Sclerosis Alliance as your charity, you can enable it on your Amazon Mobile App if you are also using that for your Amazon shopping

 $\mathbb{R}$ 

How to turn on AmazonSmile in the mobile app

 $\overline{\mathbf{2}}$ 

**Get the app** 

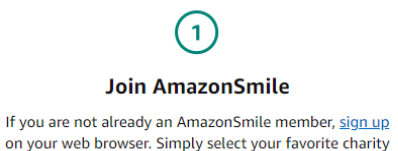

to start generating donations, at no cost to you.

Download or update to the latest version of the Amazon Shopping app on your phone. You can find it in the App Store for iOS or Google Play for Android.

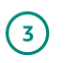

#### **Turn on AmazonSmile**

Open the app and find 'Settings' in the main menu  $(\equiv)$ . Tap on 'AmazonSmile' and follow the on-screen instructions to turn on AmazonSmile on your phone.

### **To change your existing charity to the Tuberous Sclerosis Alliance:**

**Step 1:** Visit [https://smile.amazon.com](https://smile.amazon.com/)

**Step 2:** Sign in with your Amazon.com credentials

**Step 3:** Click on 'Account & Lists' under 'Hello' in the top banner of AmazonSmile

**Step 4:** Choose 'Your AmazonSmile'

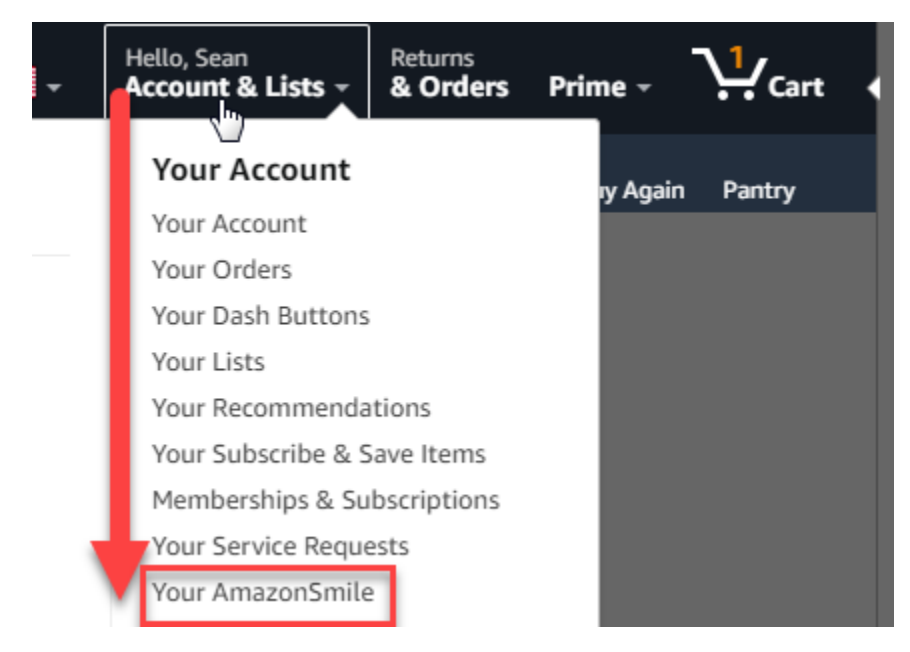

### **Step 5:** Click on the 'Change Charity' button

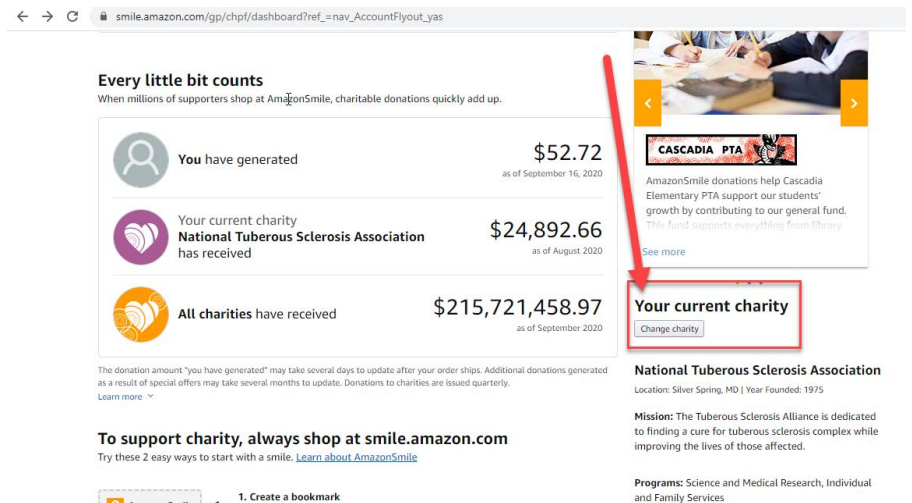

 $\begin{array}{ll}\n\text{2} & \text{AmazonSmile} \\
\text{1. Create a bookmark} \\
\text{forag this box to your bookmarks or favorite bar to create a shortcut to  
smileamazon.com on your desktop computer or mobile web browser.\n\end{array}$ 

### **Step 6:** Search for the National Tuberous Sclerosis Association and then Select it as your charity

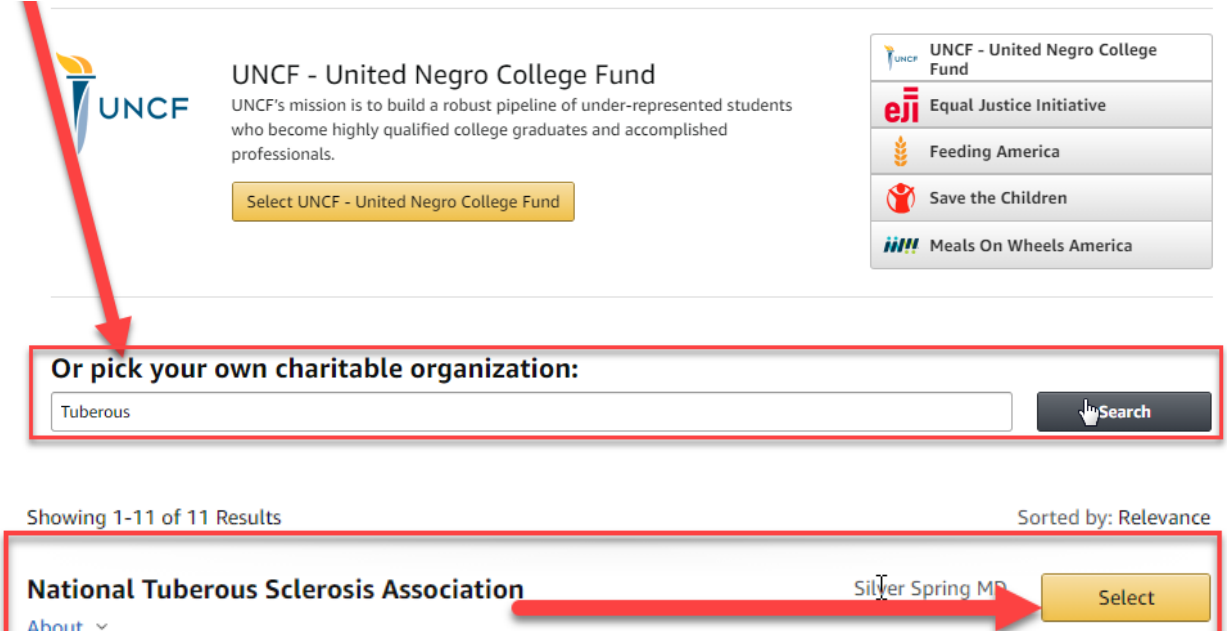

You should see the Charity selected in the black banner at the top of the screen when using smile.amazon.com

Alliance/Advocacy Organizations

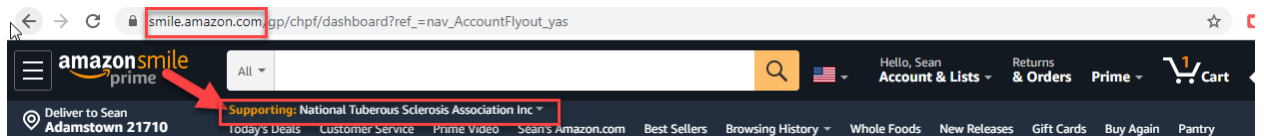

**Incorporation Year 1975** 

## **To Shop using AmazonSmile and support the Tuberous Sclerosis Alliance:**

**Step 1:** Visit [https://smile.amazon.com](https://smile.amazon.com/)

**Step 2:** Sign in with your Amazon.com credentials

**Step 3:** Check that the correct website and charity are displayed in the top left corner and start shopping

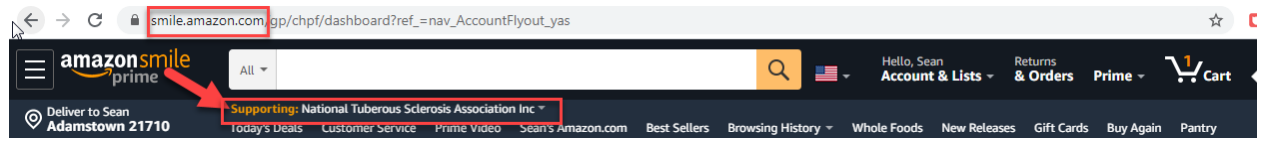

**Step 4:** Double check that the product you're buying is eligible

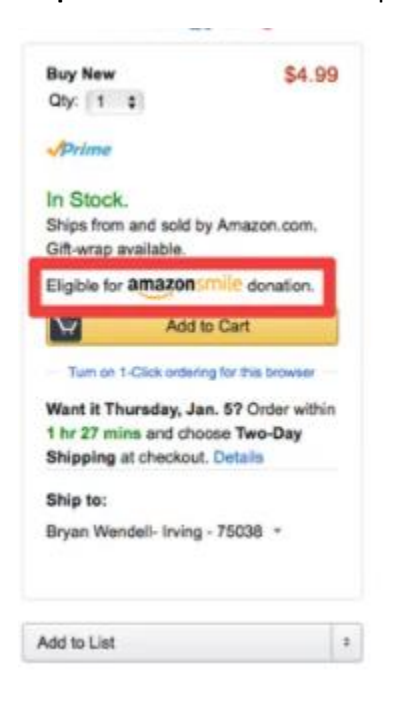

**To check the impact you are making, simply click on the charity in the banner:** 

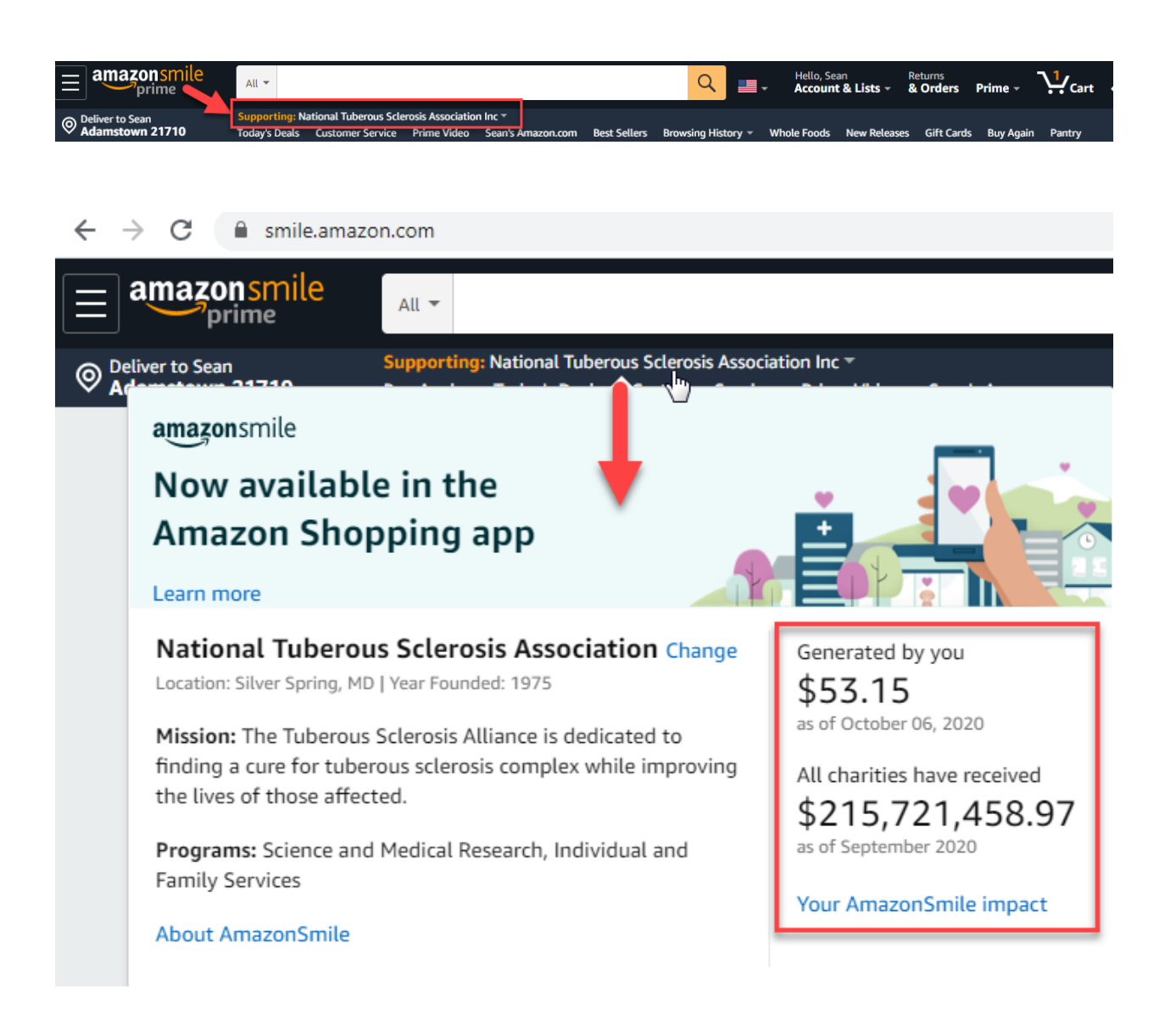